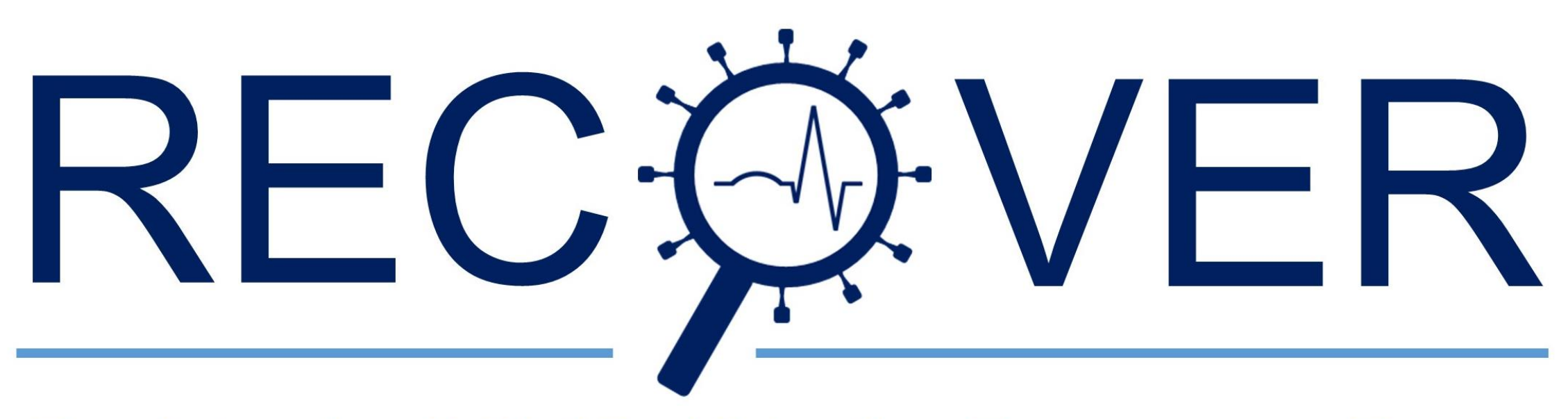

**Registry for COVID-19 in the Emergency Room** 

eCRF Handbuch

### CLINICALSURVEYS.NET **Welcome to ClinicalSurveys.net** Login Information Contribute to global clinical surveys on rare infections! If you are already registered with ClinicalSurveys.net, please login to the system below. Privacy Visiting for the first time? Please check our information page on the left-hand navigation for further information on this site and how to become a registered member of ClinicalSurveys.net! Send us a mail to register Please fill in your account data. E-Mail: E-Mail: Password: ........... Login Password lost?

四

Nachdem Sie sich registriert haben, besuchen Sie bitte die Website www.[clinicalsurveys.net](https://www.clinicalsurveys.net/) und loggen Sie sich mit den Anmeldedaten an, die Sie per E-Mail erhalten haben. Bei der ersten Anmeldung ist ein Passwortwechsel notwendig.

Login: **Information** Survey lis

Privacy Logout

### **ClinicalSurveys.net - Information**

you want to document for our ongoing Project Lean European Open Survey on SARS-COV-19 (LEOSS):

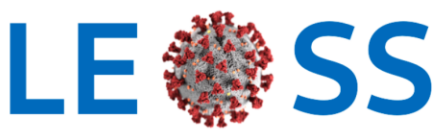

Lean European Open Survey on SARS CoV II Infected Patients Go here.

### **Clinical surveys: For participants**

#### How does clinicalsurveys.net work?

After a short registration process by email with our team assistant Ms Blossfeld, you are provided with a password to lo left-hand navigation, you find a list of active surveys you might want to contribute to. Upon selecting a survey, you are survey. Here, you can create new patients and proceed to data entry or revise or complete data of patients entered into

#### Why should I contribute?

In general, most surveys provide financial compensation for your work. Also, many provide authorship for publications t general information provided by each surveys.

#### How does data entry work?

Data entry is self-explanatory. First, add a patient to the survey. You will be asked to provide an unique identifier. Pleas may not allow anyone to guess the real name. Please also keep in my mind that queries may be raised concerning the a IDs and their according real names and birth dates so you can review the patient file at a later time. Once you have cre overview. The patient is now enrolled into your patient list. You will also note a red traffic light next to the patient, ind forcefully skip needed data during the survey, this light will turn green upon survey completion, even if there is still imp

You may start the documentation process by clicking on the little pen next to the patient name. You will then be directe one by one until you've reached the end of the page. Click Next. Your data will immediately be checked for missing val problems, you will then have a chance to revise your data. In the case that you cannot provide that data, you may also stored as soon as you have moved to the next page. If you desire, you may discontinue documentation at any time anc the survey will restart. You may use the pulldown box on top of each page to jump to later survey pages immediately.

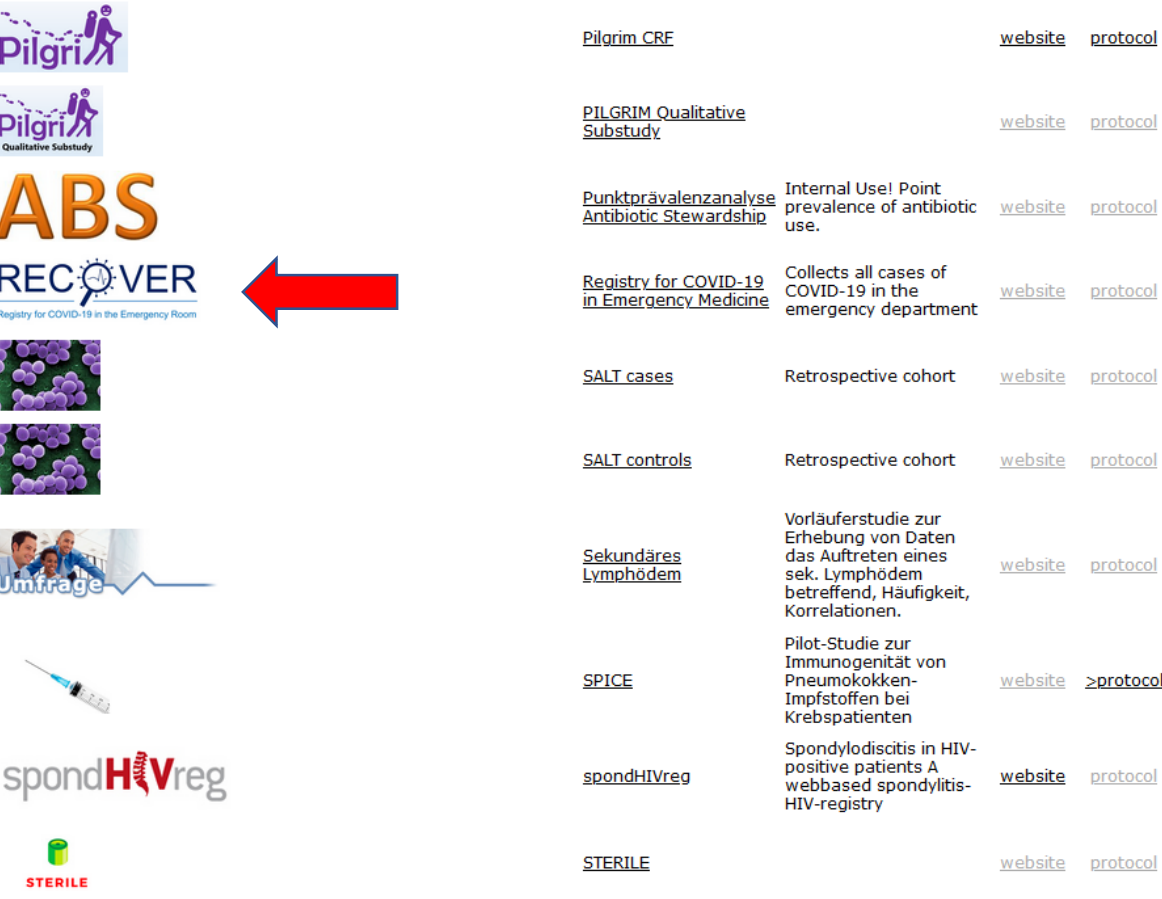

Klicken Sie auf "Survey list" und wählen Sie "Registry for COVID-19 in the Emergency Room (ReCovER)" aus.

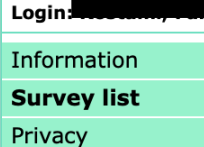

Logout

### **Patient list in survey**

# Add patient

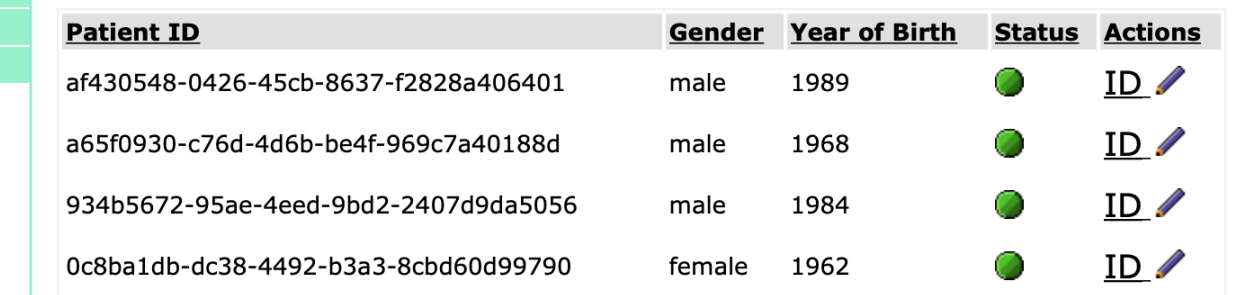

To add a patient to this survey, click on "add patient" at the top of this page. You will be asked to provide some basic information on that patient. After registering the patient, you are offered three choices in the "Actions" column:

- ID: Go back to the basic demographics (ID, gender, year of birth)
- **1** : Enter the actual survey and provide the case information
- $\hat{a}$ : Delete patient from the survey (all data will be permanently lost!!)

Back to survey list

Hier können Sie Ihre Patientenliste einsehen, ergänzen und bearbeiten. Klicken Sie nun auf "Add patient".

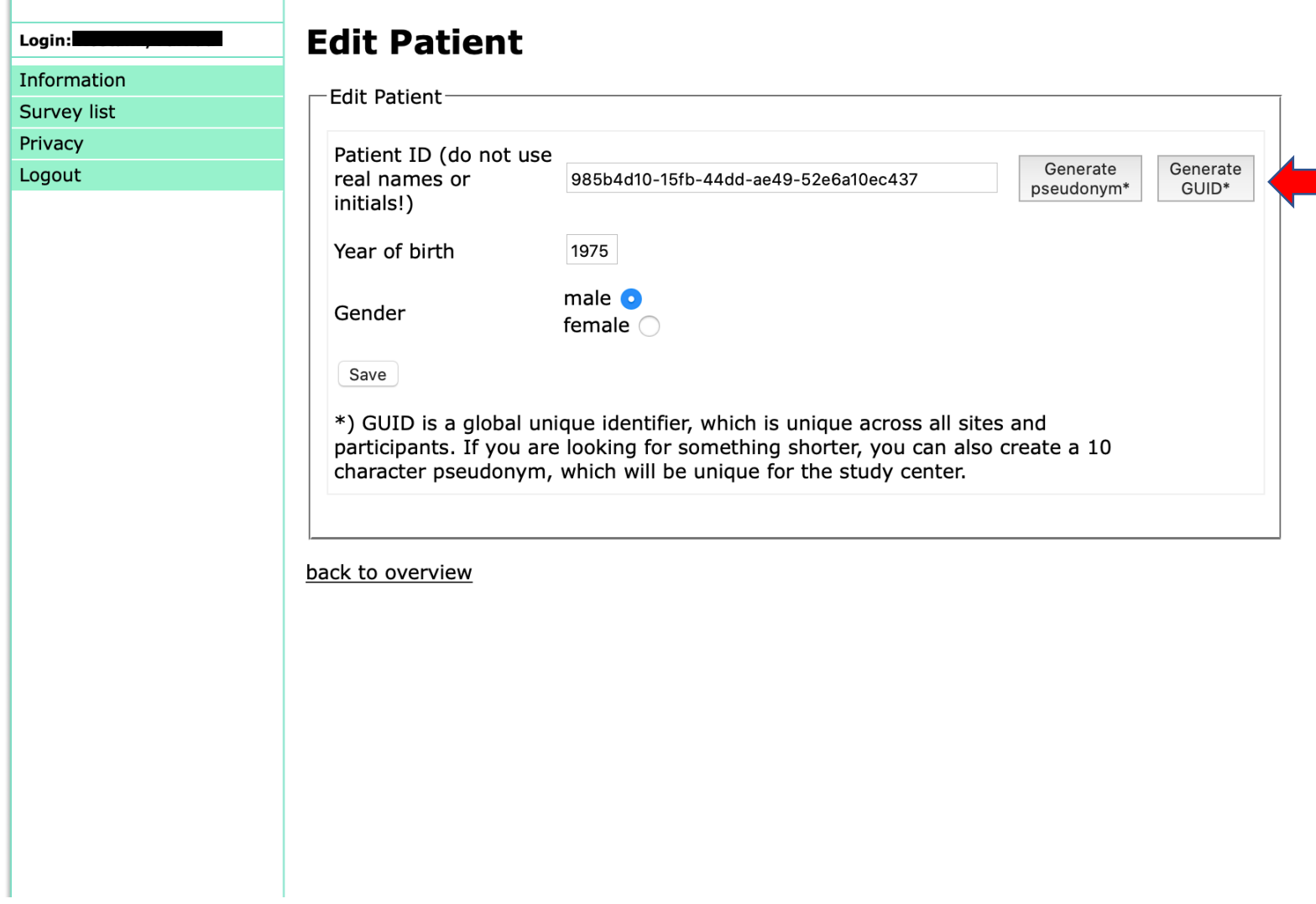

Um einen Patienten hinzuzufügen, geben Sie Basisinformationen wie Geburtsjahr und Geschlecht an und generieren Sie eine GUID (Globally Unique Identifier). Diese garantiert einerseits, dass jeder Patient eine eindeutige ID hat. Andererseits ist hiermit die Anonymisierung gesichert. Drücken sie auf "save".

Login:

Information

**Survey list** Privacy Logout

### **Patient list in survey**

Add patient

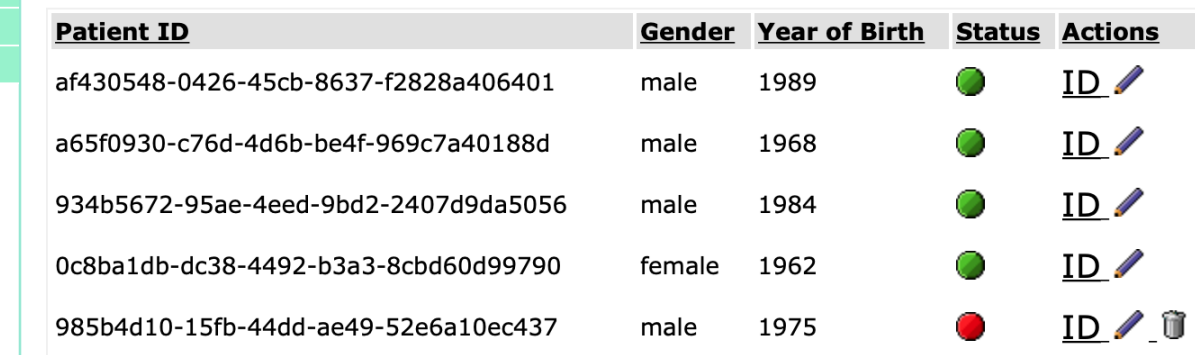

To add a patient to this survey, click on "add patient" at the top of this page. You will be as ed to provide some basic information on that patient. After registering the patient, you are offered three choices in the "Actions" column:

- ID: Go back to the basic demographics (ID, gender, year of birth)
- $\bullet$   $\bullet$  : Enter the actual survey and provide the case information
- $\hat{U}$ : Delete patient from the survey (all data will be permanently lost!!)

Back to survey list

Der von Ihnen angelegte Patient erscheint nun in der Liste mit einem "roten" Status. Patienten mit "rotem" Status müssen noch bearbeitet werden und können noch gelöscht werden. Bei Patienten mit "grünem" Status ist die Übermittlung abgeschlossen und ohne Absprache kann keine Änderung mehr vorgenommen werden. Um die Dateneingabe zu starten, klicken Sie bitte auf das "Stift" Symbol.

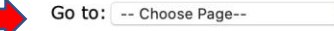

### **General Setup**

You are documenting the following patient: ID: 985b4d10-15fb-44dd-ae49-52e6a10ec437

#### **Eligible patients**

All patients suspected to suffer from COVID-19 upon admission to the ED are eligible to be documented in the Registry for COVID-19 in the Emergency Room (ReCovER). This includes cases with confirmed SARS-CoV-2 infection as well as cases in which SARS-CoV-2 infection is not confirmed.

Moreover, both patients referred to a ward/ICU and patients that are discharged from the Emergency Department are eligible. Please note: data entry must not commence before death or discharge from the hospital. It is recommended to start data entry not earlier than 14 days after discharge, in particular in those cases that are discharged directly from the ED, to allow for collection of follow-up information that is going to be entered in the medical records file system.

### **Evidence of COVID-19?**

Multiple choices possible. Both patient with and without SARS-CoV-2 infection are eligible for ReCovER. For help please contact covidem@uk-koeln.de.

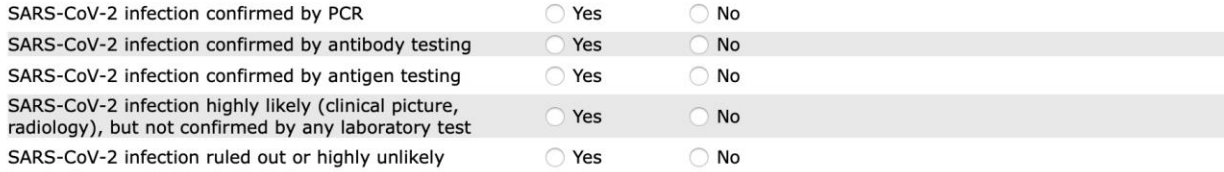

### Clinical course after presentation in the emergency department

- Multiple choices possible
- Admission to hospital normal care
- Admission to hospital intensive care
- Discharged from emergency department

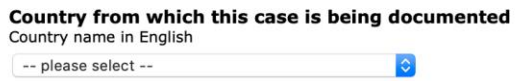

Sie gelangen zur ersten Eingabeseite und können mit der Eingabe des auf SARS-CoV-2 positiv getesteten Patienten sowie vor negativ getesteten Patienten mit initial klinischen Verdacht für COVID-19 (Fall-Kontrollen) beginnen. Bitte arbeiten Sie sich Schritt für Schritt durch das ReCovER-eCRF. Unter "Go to:" (roter Pfeil) können Sie schnell zu den einzelnen Unterpunkten des ReCovER-eCRFs gelangen.

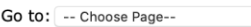

### Details on the SARS-CoV-2 Infection leading to COVID-19.

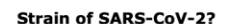

If you are documenting a case control, please select not applicable

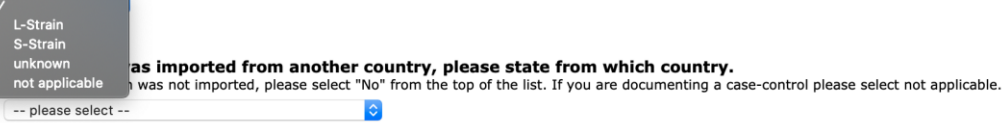

Did the patient have contact to other SARS-CoV-2 positive patients?

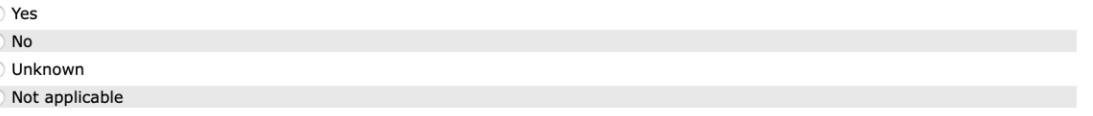

Did the patient stay in high-risk area with a high prevalence of COVID-19 before being tested positive for SARS-CoV-2?

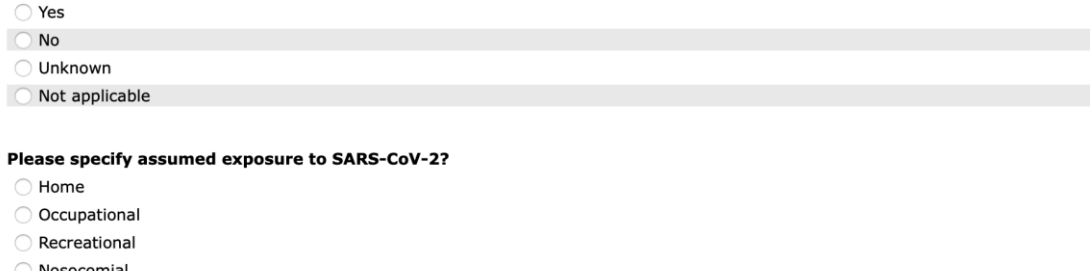

Unknown

Other. Please specify: Not applicable

Wichtige Hinweise:

- Bitte lesen Sie sich alle Anmerkungen und Fragen genau durch, um Fehler zu vermeiden
- Für beide Patientengruppen (Fall und Fall-Kontrollen) Sind die Fragen gleich, sodass einige Fragen auf die Kontrollpatienten nicht anwendbar sind (siehe Bsp. oben). Hier dann einfach die Option "not applicable" auswählen
- Wenn Patientendaten wie z.B. Größe und Gewicht nicht Ihnen unbekannt sind, lassen Sie das Eingabefeld bitte frei und klicken Sie auf "continue anyway"
- Bei Werten mit Nachkommastelle bitte Punkte und kein Kommata verwenden
- Bei Unklarheiten und Fragen bezüglich des ReCovER-eCRFs schicken Sie uns eine Email an [covid-em@uk-koeln.de](mailto:über%20covid-em@uk-koeln.de)

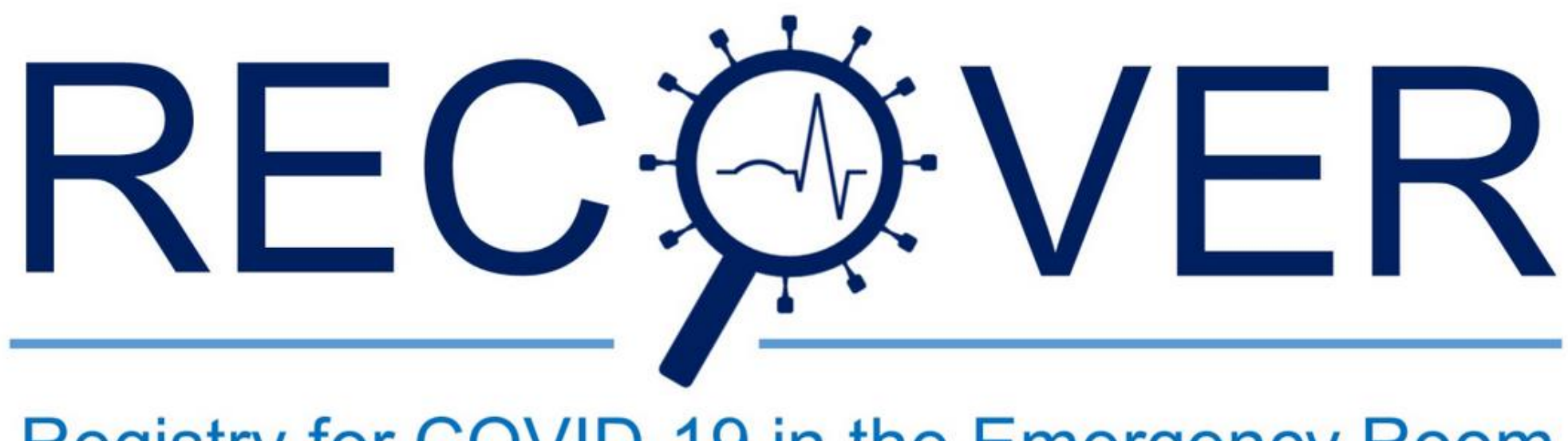

# Registry for COVID-19 in the Emergency Room

Go to: -- Choose Page-- $\checkmark$ 

Thank you very much for participating in Registry for COVID-19 in the Emergency Room (ReCovER)!

If you have further questions or suggestions please send an email to covid-em@uk-koeln.de.

For help please contact us.

Nachdem Sie sich durch alle Fragen gearbeitet haben, erscheint diese Seite. Wenn Sie nun auf "Continue" klicken ist der Fall bzw. die Fall-Kontrolle abgeschlossen und der Status des Patienten in der Liste ändert sich auf grün. Vielen Dank für Ihre Teilnahme an ReCovER.